# **Contents**

The Main Desktop
The Diary Window

The "Neal Letter"

**Printing** 

Printing To A File

The Movie Window
The Photo Window

The Appointment Log

The Search Dialog
The Biographies Window

Notes

Text Colors

Highlight Names

## **The Main Desktop**

The Main Desktop Window is used to choose which parts of the diary to view. As you move the mouse cursor over H.R. Haldeman's desktop, it will change between an arrow and a hand. Anytime the cursor changes to a hand, you can click the mouse button to move to the related area. You will notice it change over a hand as it is positioned over the diary, the appointment book, the movie projector, the photo album, and the magnifying glass.

### **The Diary Window**

Bob Haldeman started his diaries on January 18, 1969 --- two days before Nixon was inaugurated -- and made his last entry on April 30, 1973 when he resigned from office. The Diary Window allows you to view the full text of the diary as well as move between diary entries.

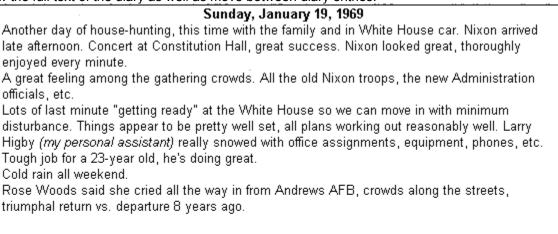

The bottom of the diary window contains the date controller. With the date controller, you can print out diary text, move between entries in the diary and display the Calendar Dialog. When you press the

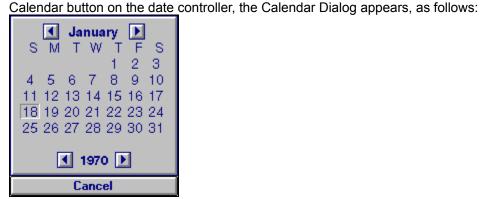

The Calendar Dialog allows you to easily select a diary entry from a dialog which appears exactly like a calendar. By pressing the buttons on either side of the month, or year, you can increment or decrement the calendar in the appropriate direction.

#### The "Neal Letter"

The "Neal Letter" (part of the diary) was written to Prosecuting Attorney James Neal on an old IBM Selectric typewriter while Bob Haldeman sat in Lompoc prison in 1978. Even though Mr. Neal asked him to plead to a lesser charge and do less time, Bob continued to fight. Until the day the sentence was read and all of the appeals were exhausted, Bob was sure he would be acquitted. It was with shock that he resigned himself to spend time in jail. At first, he began this letter out of a sense of frustration over the way the case had ended. It soon became therapy for him to identify each misconception that he felt was rendered on the jury. He wasn't looking for absolution from anyone but Mr. Neal, a man he felt was fair, who just happened to be on the other side. Bob originally intended to send the letter, but later decided it best to let the subject drop. It is included here to show, through the man that who was closest to these facts, how seemingly logical clues can be construed in a different light.

## **Printing**

The Print menu option allows you to print diary entries to the printer connected to your computer. You must first have the printer installed through Windows Control Panel. If your printer is not already installed and setup for Windows, see your Microsoft Windows documentation for information on doing so When you choose the Print menu, the following dialog box appears.

| Print                                                               | Print                     |  |  |  |  |
|---------------------------------------------------------------------|---------------------------|--|--|--|--|
| Printer: Default Printer (PostScript P<br>sepc-mry/pdsc_compaq (LP) | [1:])                     |  |  |  |  |
| ┌Print Range                                                        | Cancel                    |  |  |  |  |
| <b>●</b> <u>A</u> II                                                | Setup                     |  |  |  |  |
| ○ Selection                                                         |                           |  |  |  |  |
| ○ <u>P</u> ages                                                     |                           |  |  |  |  |
| <u>F</u> rom: 0 <u>I</u> o: 0                                       |                           |  |  |  |  |
| Print Quality: 300 dpi                                              | <u>C</u> opies: 1         |  |  |  |  |
| ☐ Print to Fi <u>l</u> e                                            | ☐ Collate Cop <u>i</u> es |  |  |  |  |

The top of the dialog box lists your installed printer. The All radio button is already selected, which will print the entire document you are viewing. If you would only like to print out certain pages, click on the Pages option and specify the page numbers within your document that you want to print. When you are ready to print, click on the **Ok** button and the selected print range will be printed.

### **Printing To A File**

Sometimes, you may wish to output the diary text to an ASCII file. To do this, you must setup the Generic / Text Only on FILE: option within Windows control Panel. For more information on doing this, check your Microsoft Windows manual for more information.

To specify the Generic / Text Only printer type, click on the Setup button within the Print Dialog. Once you have done this, the print dialog box will appear as follows:

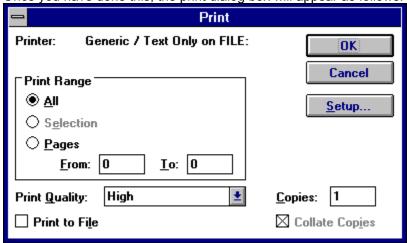

The All radio button is already selected, which will print the entire document you are viewing. If you would only like to print out certain pages, click on the Pages option and specify the page numbers within your document that you want to print. When you are ready to print, click on the Ok button and the selected print range will be printed.

#### The Movie Window

The Movie Window displays full motion images related to the diary. Bob Haldeman's 8mm movie camera was ever-present. Over the course of his tenure as Chief of Staff he took many hours of silent movies. The narrator of the movies presented here is Dwight Chapin, who was Nixon's appointment secretary.

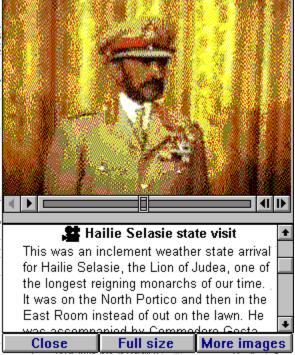

The top half of the window displays the movie image. The controller at the bottom of the movie allows you to start and stop the image, and position the movie to any specific image. The bottom part of the movie window is the caption window. It displays the text of the narration included in the movie. The three buttons at the bottom of the caption window allow you to close the window, display the movie full size and to display a list of other movie images available.

#### The Photo Window

The Photo Window displays photographs related to diary entries. Photos are of two types: the first are from Jo Haldeman's (Bob Haldeman's wife) personal scrapbooks; the others are official White House photographs from the National Archives. The scrapbook photographs are sorted by topic while the White House photographs are in chronological order. The photo caption's may contain hyperlink references. When a term is displayed in a specified color, you can move the mouse cursor over it and click the left mouse button to display related information.

Other types of hyperlinks you may find include book and camera icons. By clicking on these images, you will see biographies and movies related to the specified picture.

### The Appointment Log

The Appointment Log is used to view the President's Weekly Abstract, 1969-1974" kept by the Office of Presidential Papers and Archives. It lists all of the President's visitors and the length of time of their visits. Any visits before 8 AM are shown as 8:00 and any after 6:00 PM (1800) are shown as 1800.

The log was kept in abbreviated form. For clarity, most abbreviations have been spelled out, although some are still in place. In addition to the Presidential activity information, most days also include a "News of the Day" entry or entries. These are contemporary entries, made at the time of the events, and are a good indication of what the White House saw as the important news of the day. Like the Activities log the events were entered in abbreviated form.

The activities log appears as follows:

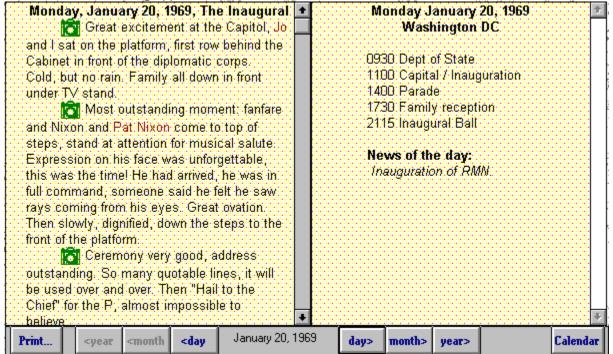

The left side of the activities window shows the diary entry for the current day. By clicking on the green highlighted terms the program will lead you to biographies and movies related to the specified picture diary entries. The right side of the activities window shows the list of activities the president participated in for the day, along with any related news of the day. The bottom of the activities window contains the date controller which allows you to move between diary entries.

### The Search Dialog

The Search Dialog let's you enter a word or phrase to search for. It appears as follows:

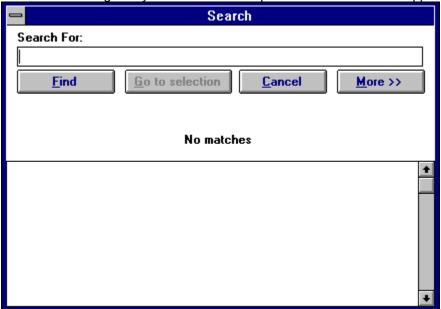

To search for a specified word, type the word into the "Search For" edit control and click on the **Find** button. At that time, a list of location where the word appears will be displayed in the listbox at the bottom of the dialog box. To display the related section, double click on the listbox entry (or click on the **Go to selection** button) and it will be displayed. To close end a search click on the **Cancel** button.

If you click on the **More** button, the expanded search dialog options appear. The new dialog box appears as follows:

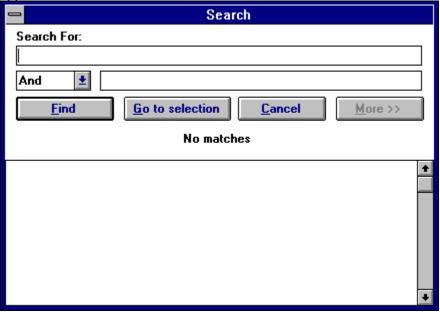

With the expanded search dialog box, you can create Boolean search criteria by using the additional controls available in the dialog box. The combo box lets you choose And, Or, or Not and the extra edit control allows you enter a second search criteria.

### The Biographies Window

The Biographies Window displays information about people mentioned in the diary. When the Biography Window is first displayed, a list of available biographies will appear, as follows:

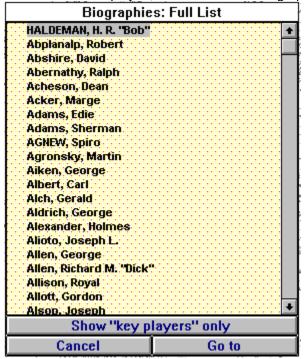

You can view the biographies list in two ways: full list and key players only. The full list contains biographies on the largest number of people, as related to the diary. The key player list contain more indepth information on the key players as related to the Diaries. Click on the "Show key players only" button to view the more in-depth list. The button then works as a toggle to switch between the two lists. The title bar of the window shows the list you are actually viewing.

Once you decide who you would like to get more information about, choose a name from the list and the full entry for the specified person appears, as follows:

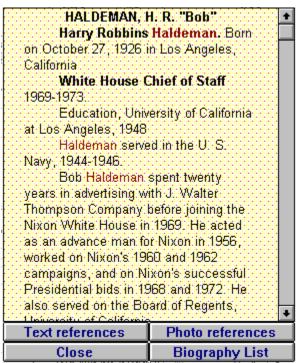

The buttons at the bottom of the window will bring you to more information about the specified person. The **Text references** button displays the text of the diary where the specified person is mentioned. The **Photo references** button displays a photo of the specified person. The **Biography list** brings you back the biography name selection window. The **Close** button removes the biography list and returns you to the table of contents.

#### **Notes**

The notes button at the bottom of the screen allows you to add notes and personal thoughts about the material you are working on. Selecting the Notes button allows you to write notes about your experiences with the Haldeman Diaries. The Notes button displays the Notes dialog box, as follows:

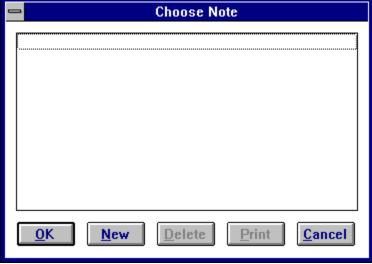

When the **Notes** dialog box is first displayed, no notes will be entered. To start a new note, click on the **New** button. When you have done this, the following dialog box will be displayed:

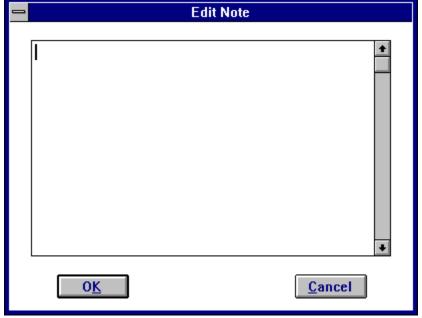

You type your notes within the edit box. When you are done with typing the note, select the OK button. Immediately, the **Notes** dialog box will be redisplayed, with the first line of your new note in the list box.

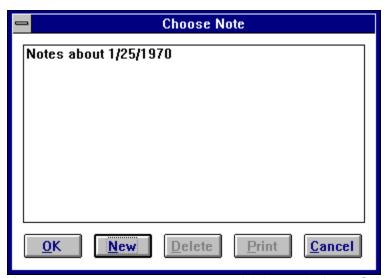

You can create as many notes as you wish by continuing to Select the **New** button. To edit a note which was previously entered, select the item in the list box and double click the left mouse button over it. The Edit Notes dialog box will be displayed, except this time your previously typed notes will appear. The **Delete** button within the Notes Dialog box will remove a note from the listbox. A note must be selected in the listbox before it can be deleted. The **Print** button will send the contents of a selected note to the currently selected printer.

**NOTE:** Selecting **OK** from the **Personal Notes** dialog box without having any items highlighted in the list of personal notes saves all the notes into the current user note database. Selecting **Cancel** aborts the dialog box and will not save any of the notes.

#### **Text Colors**

The Text Colors option on the Preferences menu option displays the Text Colors dialog box. This option displays the colors dialog box which allows you to specify the color to use for displaying different elements of text within the Mayo Clinic Total Heart Disc. You can set the color for normal text, hyperlinks, search hits, text which is a hyperlink and also is a search hit, and text which has a dictionary entry.

The Color selection dialog box looks like this:

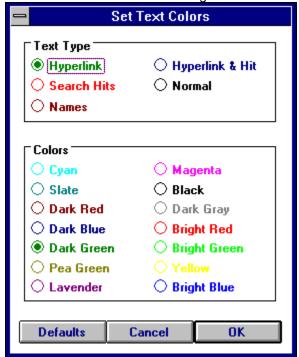

Choose a text type in the radio buttons at the top of the dialog box. Then, choose the color you would like the text to be displayed in at the bottom. When you are done selecting text colors, choose the **Ok** button to save your selections. Your color selections are saved, so in future sessions with The Diaries, you can still use your custom selections. The **Use Defaults** button chooses default values for text colors. The **Cancel** button exits the dialog box and does not change any dialog box items.

Note, you must select unique colors for each type of text, otherwise, the Colors dialog box will give you a warning message and ask you to choose new colors.

# **Highlight Names**

The Highlight Names option on the Preferences menu is an option that is toggled on or off. When it is on (you will see a checkmark appear next to the menu item) biography names will be highlighted. When the option is off (no checkmark will appear next to the menu item) biography names will not be highlighted.